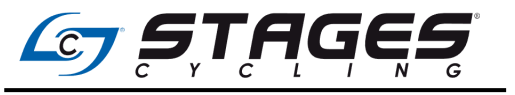

**Technical Service Bulletin** DATE January 28, 2021

# **CATEGORY TSB#-01282020**

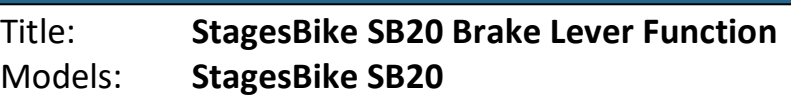

# **Introduction:**

Some StagesBike SB20 models were produced with a firmware version that disables the brake lever function from the factory. The brake lever function can be re-enabled by connecting the bike to the Stages Link mobile app during the initial assembly of the bike.

# **Model Applications:**

StagesBike SB20 serial numbers:

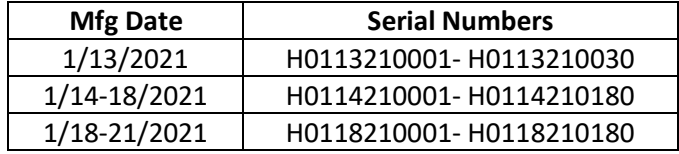

# **Service Condition:**

Upon assembly of the bike, you will reach the test step that instructs you to use the brake levers to stop the flywheel. The brake levers will not function at this step.

## **Service Action:**

After plugging in the bike, open the Stages Link mobile app and connect to the bike. Upon initial set up in the app, the brake setting will be reset to enable the brakes. After completing this step, disconnect from the app and continue with assembly.

## **Service Tools & Materials:**

A mobile device with Stages Link mobile app (iOS and Android) version 2.9.0 and up.

## **Service Procedure:**

If your brake levers are not causing the flywheel to slow down when performing the initial functionality check during assembly, complete the following steps:

- 1. Download the Stages Link app. [Stages Link for Android](https://play.google.com/store/apps/details?id=todaysplan.com.au.stages1) [Stages Link for iOS](https://itunes.apple.com/us/app/stages-link/id1221162672?mt=8)
- 2. Open the app and log in (or create an account), then go to the **Device Manager**.
- 3. Spin the cranks on the StagesBike to wake up the bike.
- 4. Press the **+** at the top right of the screen to add a new device.
- 5. Select **Stages Bike SB20** from the **Available Devices** menu.
- 6. Once the bike is paired, ride the bike and confirm the brake levers have resumed functioning as expected.